1

# **Google Jamboard**を活用しよう 【PC版】

- 1.Google Jamboardの起動  $\sim$  2  $\sim$
- 2.Jam(共有ホワイトボード)の作成
- 3.Jamboardの共有設定
- 4.授業等での活用例

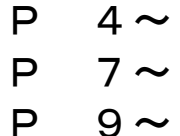

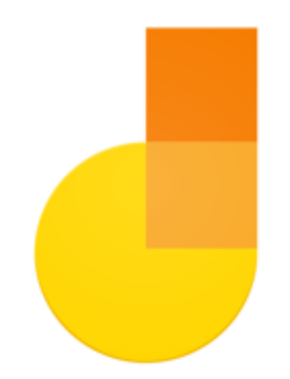

埼玉県立総合教育センター

## 1.Google Jamboardの起動

- 1.Google Jamboardの起動
	- ①「Google」に「stアカウント」でログインする ※「Google ドライブ」を利用可能なネットワークに限る
	- ②「Googleアプリ 」をクリックする

3 「Google Jamboard 」 をクリックする

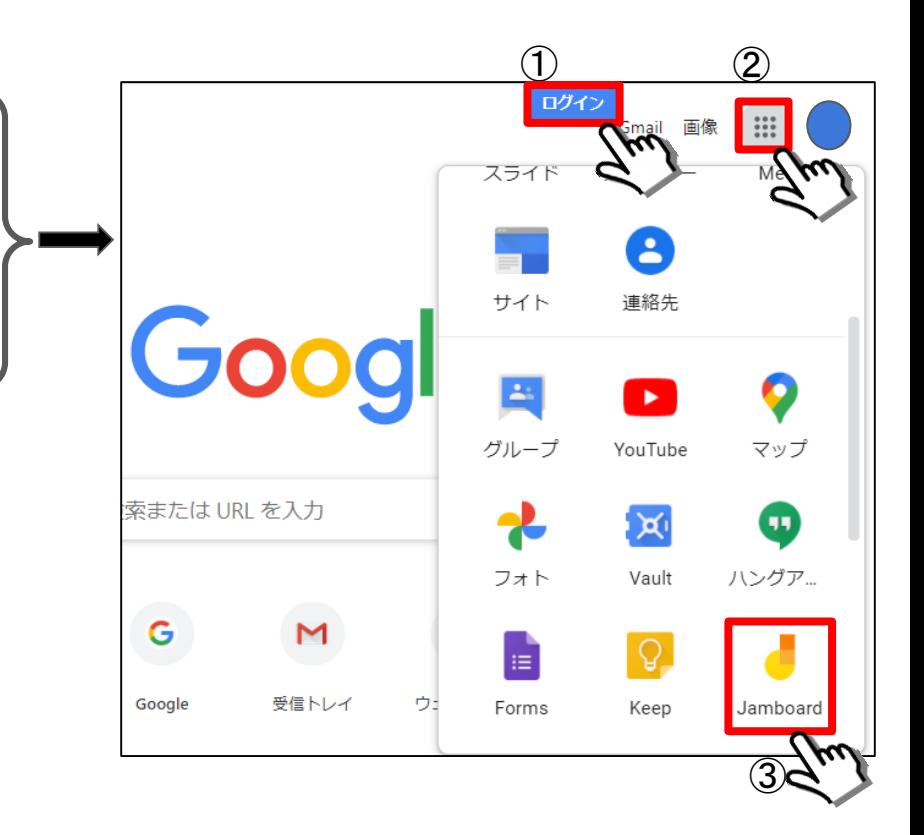

# 2.Jam(共有ホワイトボード)の作成

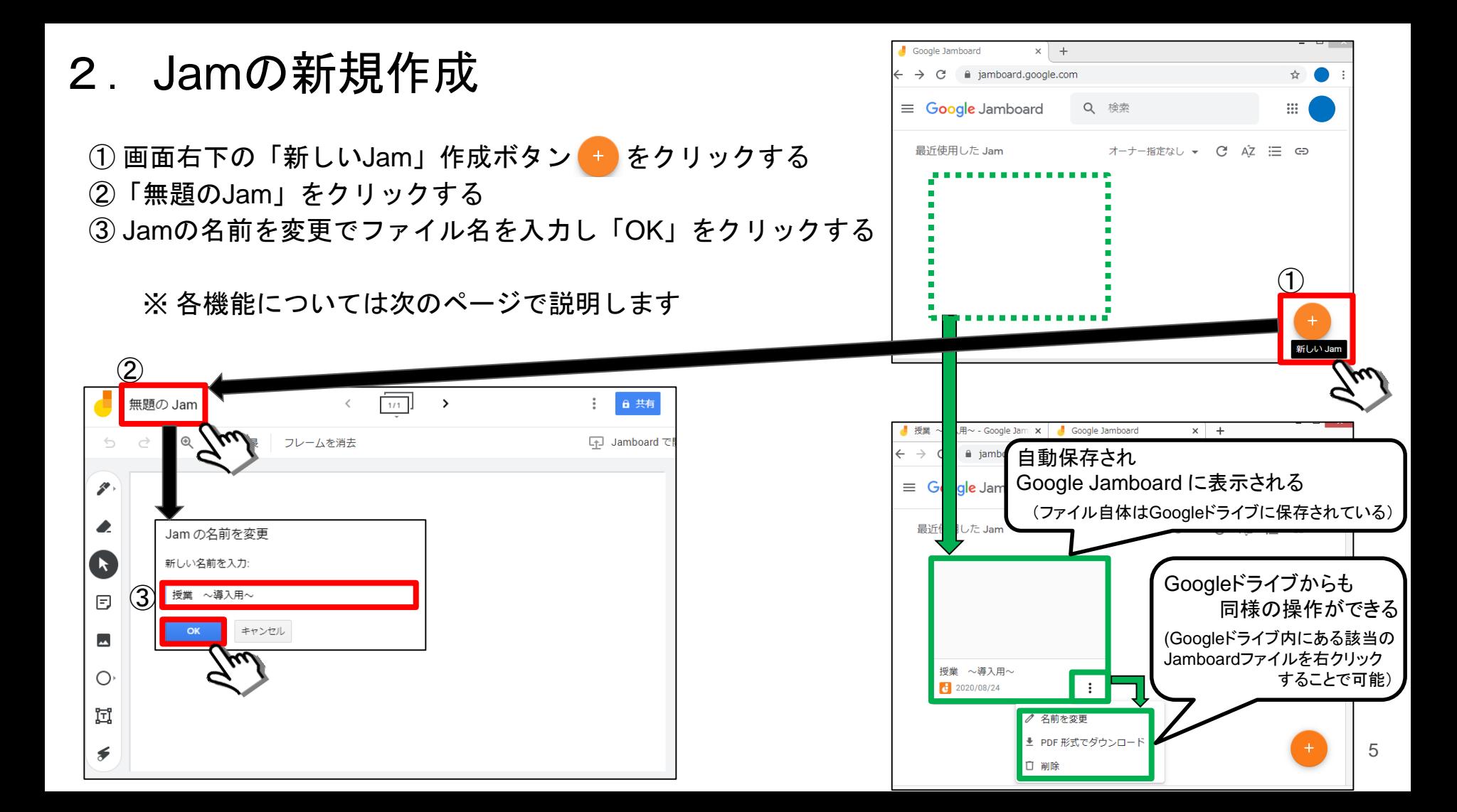

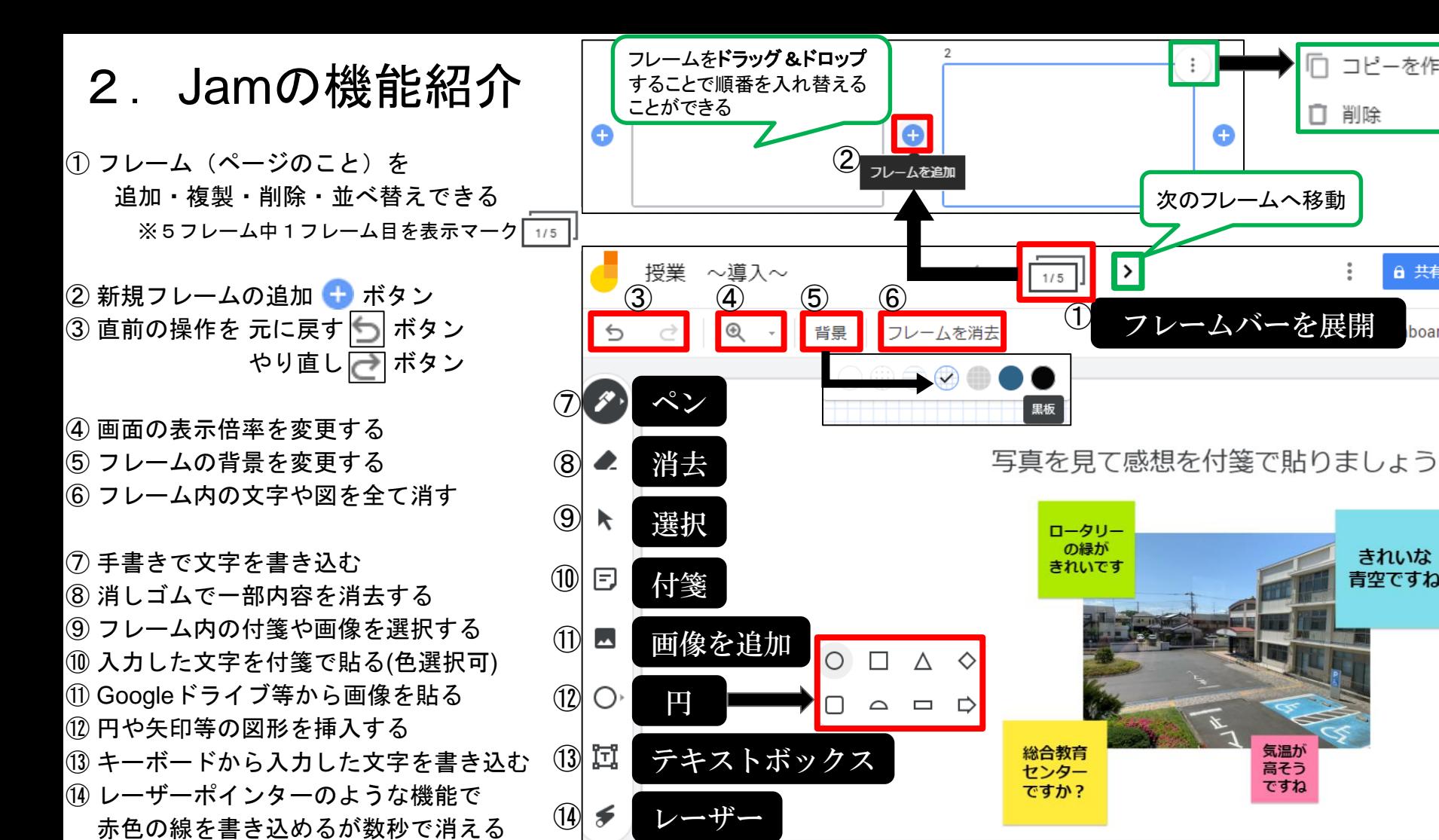

レーザー

 $\left( \widehat{14}\right)$ 

⑭ レーザーポインターのような機能で

コピーを作成

6 共有

きれいな

青空ですね

ですね

ですか?

board

削除

### 3.Jamboardの共有設定

3. Jamboardの共有設定

1 画面右上の a 共有 ボタンをクリックする

② 「ユーザーやグループと共有」のウィンドウ が表示される

共有設定の方法については

マニュアル番号 4 「4 Googleスライドを共有しよう【PC】」 と同じ方法です。ご参照ください。

 $\overline{\phantom{a}}$ 

ユーザーを個別に追加 P4~ 複数ユーザーに一括で共有を許可 P6~

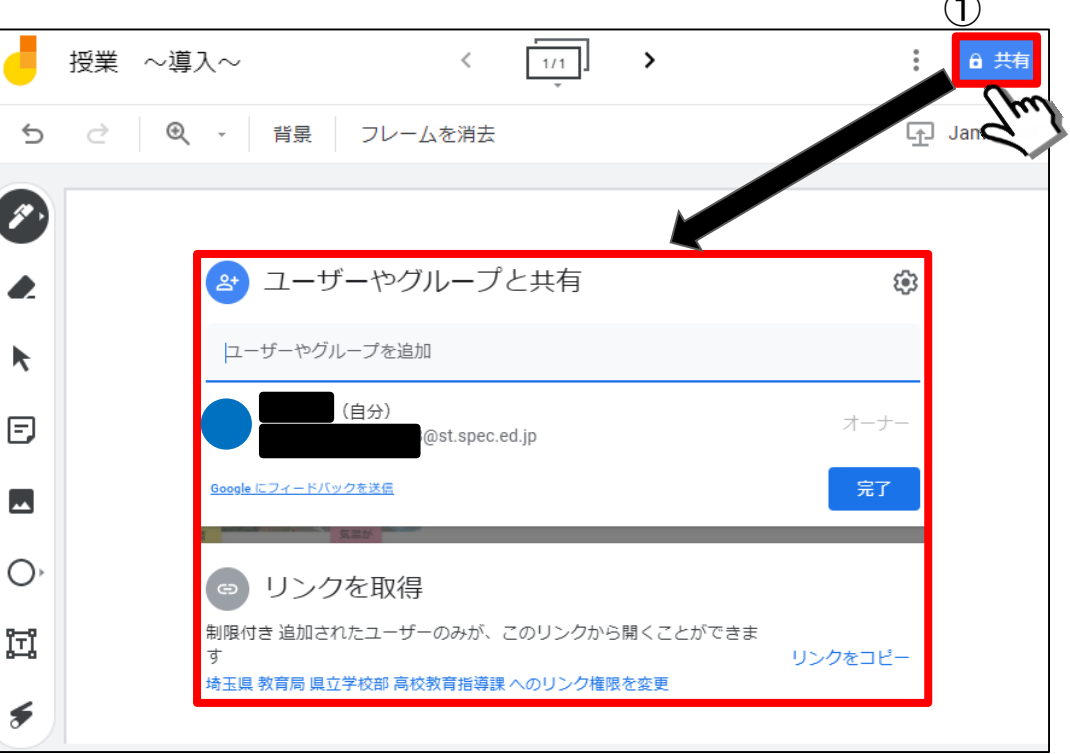

 $\curvearrowright$ 

#### 4.授業等での活用例

#### 4. 授業等での活用例 ~2進法(数学・情報)

- ①「テキストボックス」でフレーム1枚目に問題を入力する ② フレームのコピーを作成する (最大20ページまで) ③ 授業担当の生徒に対して「共有設定」を行い「Classroom」等にリンクを貼る (生徒はリンクをクリックするとJamboardが開く)
- ④ 解答を入力するフレーム番号を生徒に連絡する

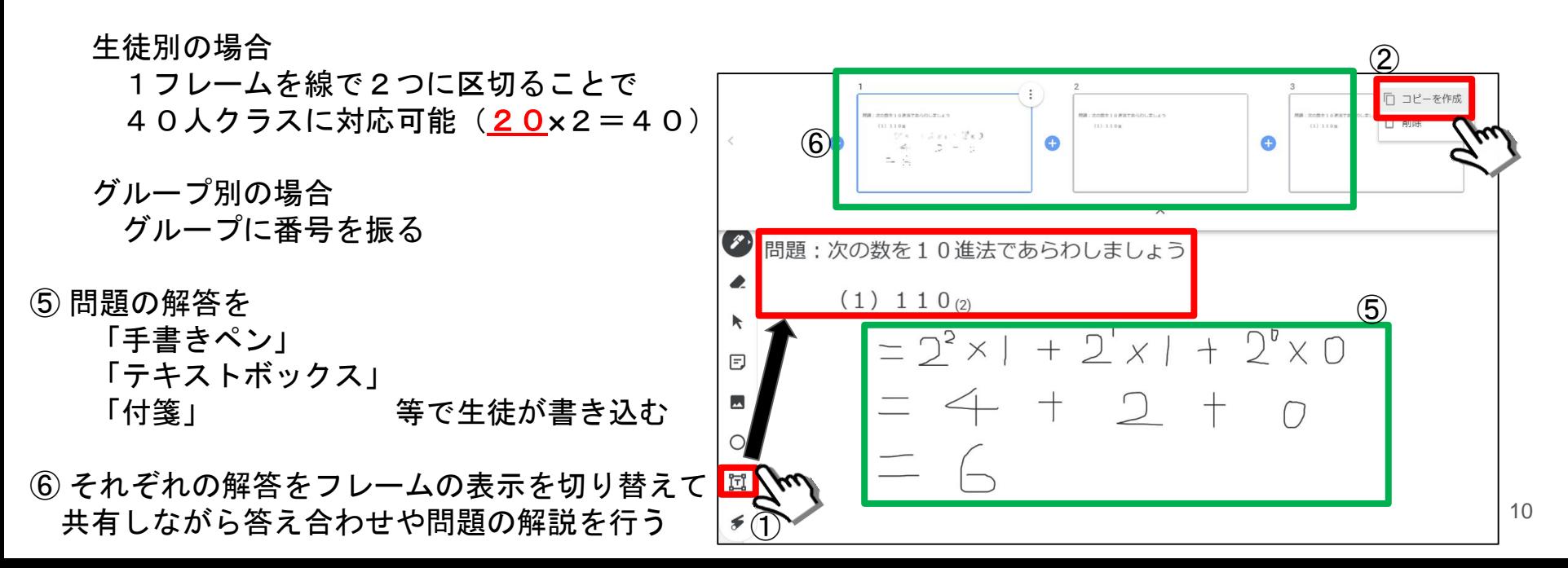